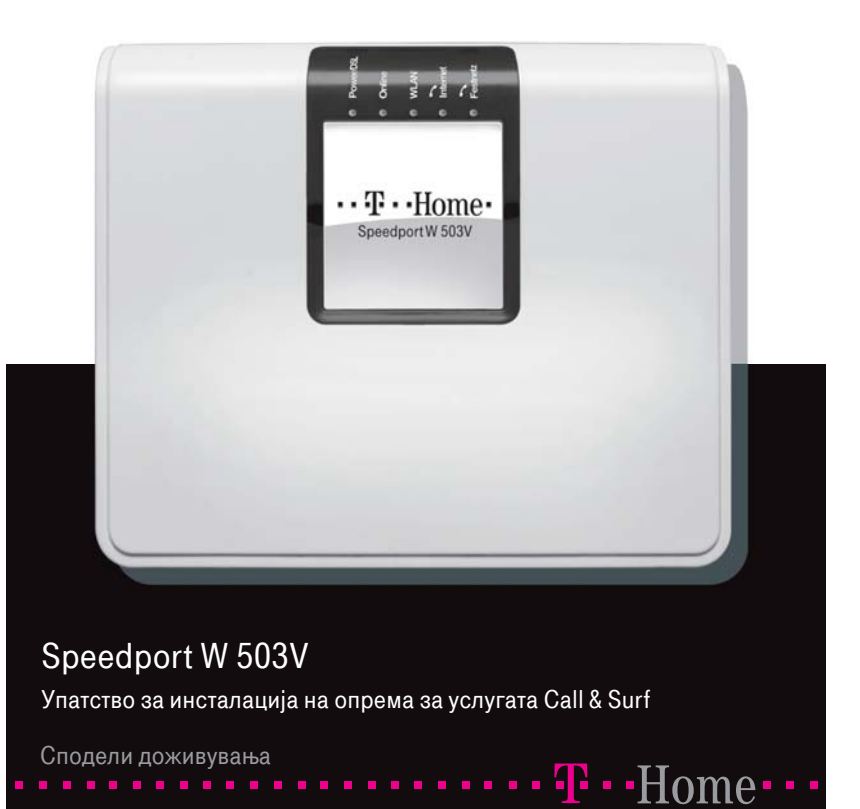

1

# Содржина:

- стр. 4 Поврзување на уредот за интегриран пристап
- стр. 8 Вклучување на уредот
- стр. 10 Конфигурирање на Вашиот компјутер
- стр. 10 WINDOWS XP
- стр. 15 WINDOWS VISTA
- стр. 18 Креирање интернет конекција
- стр. 22 Конфигурирање на безжичното поврзување

#### Вовед

Услугата Call & Surf на Македонски Телеком АД – Скопје е пакет од говорни и интернет услуги. За да можете да ја користите оваа услуга во вашиот дом, потребен е соодветно инсталиран и конфигуриран уред за интегриран пристап. Уредот го обезбедува Македонски Телеком, а Вие самите треба да направите правилно поврзување и конфигурирање на уредот.

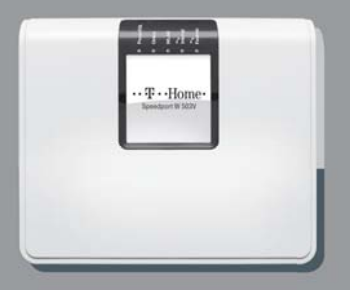

#### Потребна конфигурација на Вашиот компјутер:

Процесор (CPU): минимум Intel Pentium II 233 MHz Меморија: минимум 32 MB Оперативен систем: Windows 98FE/SE, Windows 2000, Windows ME, Windows XP или Windows Vista Мрежна картичка: Ethernet (10/100 Base – T)

### Проверете дали во кутијата се наоѓаат следните работи:

- 1. Speedport W 503V рутер
- 2. ADSL сплитер
- 3. Еден стандарден телефонски кабел
- 4. Два адаптери за телефонски кабел кон Ethernet (RJ-45 во RJ-11)
- 5. Кабел за поврзување на DSL конекторот на рутерот со сплитерот (сив)
- 6. Кабел за поврзување на телефонскиот конектор на рутерот (зелен)
- 7. Ethernet кабел со конектор (RJ-45) (жолт)
- 8. Адаптер за напојување
- 9. Два телефонски адаптери TAE во RJ-11

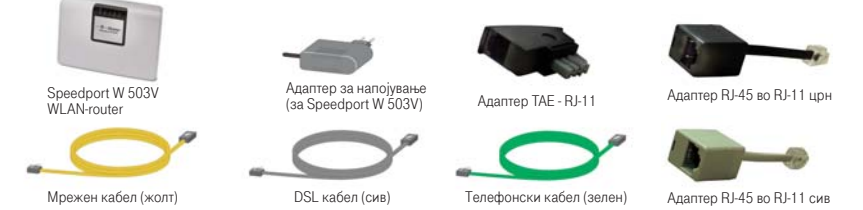

Доколку не добиете некој од горенаведените делови или некој од нив е оштетен контактирајте ја службата за корисничка поддршка на тел. 0800 12345.

#### Одберете соодветно место за поставување на уредот

- · близу до телефонскиот приклучок или ако веќе имате инсталирано ADSL линија,
- · близу до телефонскиот разделник (сплитер) од каде што излегува ADSL линијата;
- · близу до некој од приклучоците за електрична енергија;
- · близу до вашиот компјутер доколку сакате да го поврзете истиот со уредот преку Ethernet.

### Ако имате стандардна PSTN телефонска линија поврзувањето треба да се направи на следниот начин:

- 1. Поврзете го сплитерот (преку приклучокот означен со LINE) на телефонскиот (ѕиден) приклучок со помош на телефонски кабел.
- 2. Едниот крај од зелениот кабел врзете го за црниот адаптер RJ-45 во RJ-11 и потоа адаптерот приклучете го во сплитерот на местото означено со TEL
- 3. Во зелениот приклучок на рутерот означен со знак на телефонски апарат приклучете го другиот крај на зелениот кабел
- 4. Приклучете го едниот крај на сивиот мрежен (Ethernet) кабел со сивиот адаптер, RJ-45 во RJ-11, а другиот крај на адаптерот приклучете го во сплитерот на местото означено со MODEM, DSL или ADSL во зависност од типот на сплитерот
- 5. Другиот крај на сивиот мрежен кабел приклучете го во сивиот приклучок на рутерот означен со DSL.
- 6. Телефонскиот кабел кој со едниот крај е приклучен за телефонскиот апарат, поврзете го со црниот телефонски адаптер TAE во RJ-11
- 7. Поврзете го црниот телефонски адаптер TAE во RJ-11 со приклучокот означен

со бројот 1 на задната страна од рутерот.

Доколку сакате да поврзете уште еден телефонски апарат, повторете ги чекорите 6 и 7, при што вториот адаптер ТАЕ во RJ-11 приклучете го во приклучокот означен со бројот 2 на задната страна од рутерот

- 8. Вклучете го Ethernet кабелот (RJ-45) во првата порта на задната страна на рутерот означена со LAN1. Другата страна на кабелот поврзете ја со Ethernet портата на вашиот компјутер.
- 9. Поврзете го адаптерот за напојување (видете во поглавјето Вклучување на уредот)
- 10. Безжичното поврзување на интернет е објаснето во поглавјето Конфигурирање на безжичното поврзување

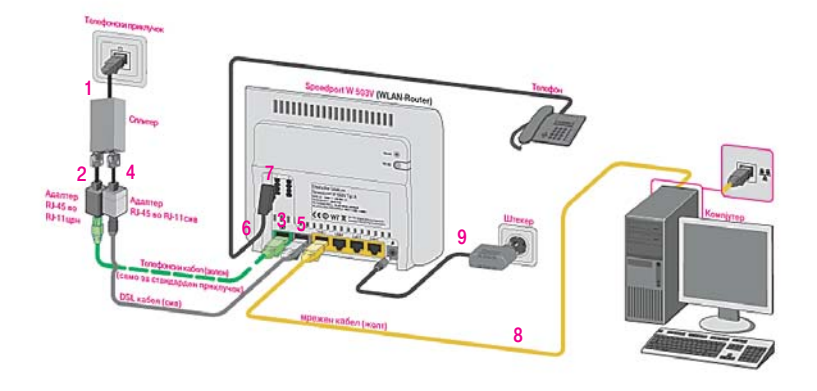

Ако имате дигитална ISDN телефонска линија поврзувањето треба да се направи на следниот начин:

- 1. Поврзете го сплитерот (преку приклучокот означен со LINE) на телефонскиот ѕиден) приклучок со помош на телефонски кабел
- 2. Со телефонски кабел поврзете го приклучокот на сплитерот означен со TEL со приклучокот на NT уредот кој е обележан со U
- 3. Со помош на зелениот кабел, дигиталниот (S/T) излез на NT уредот поврзете го со приклучокот обележан со знакот за телефонски апарат на задната страна од рутерот.

Забелешка: Црниот адаптер за телефонски кабел (RJ-45 во RJ-11) се користи само во случај на поврзување на стандардна PSTN телефонска линија

- 4. Поврзете го приклучокот на сплитерот, означен со MODEM, DSL или ADSL во зависност од типот на сплитерот со приклучокот кој е означен со DSL, на задната страна на рутерот со помош на сивиот DSL кабел и сивиот адаптер RJ-45 во RJ-11
- 5. Поврзете го телефонскиот адаптер TAE во RJ-11 со приклучокот означен со бројот 1 на задната страна од рутерот
- 6. Телефонскиот кабел кој со едниот крај е приклучен за телефонскиот апарат, поврзете го со телефонскиот адаптер (TAE во RJ-11)
- 7. Доколку сакате да поврзете уште еден телефонски апарат, повторете ги чекорите 5 и 6, при што вториот адаптер (TAE во RJ-11) приклучете го во приклучокот означен со бројот 2 на задната страна од рутерот
- 8. Вклучете го Ethernet кабелот (RJ-45) во првата порта на задната страна на рутерот означена со LAN1. Другата страна на кабелот поврзете ја со Ethernet портата на вашиот компјутер.
- 9. Поврзете го адаптерот за напојување (видете во поглавјето Вклучување на уредот)
- 10. Безжичното поврзување на интернет е објаснето во поглавјето Конфигурирање на безжичното поврзување

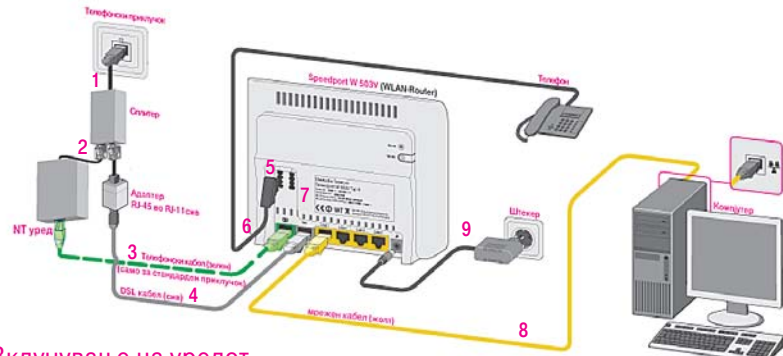

## Вклучување на уредот

- 1. Приклучете го конекторот на адаптерот за електрично напојување во приклучокот за напојување на уредот.
- 2. Приклучете го адаптерот во најблискиот приклучок за електрична енергија.
- 3. Приклучете го уредот

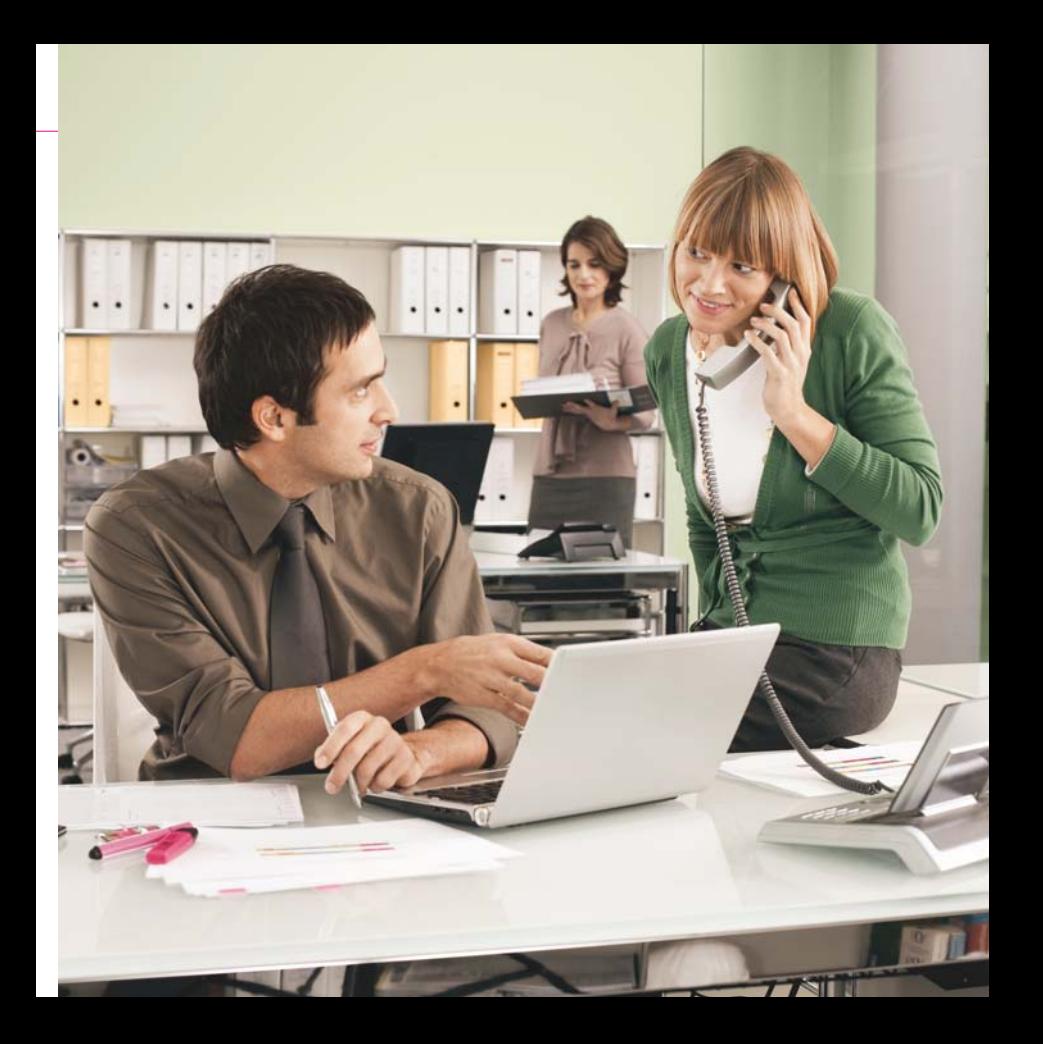

# Конфигурирање на Вашиот компјутер

### WINDOWS XP

1. Отворете го START менито на вашиот компјутер, изберете Control Panel и отворете ја иконата Network Connections со двојно кликнување на истата;

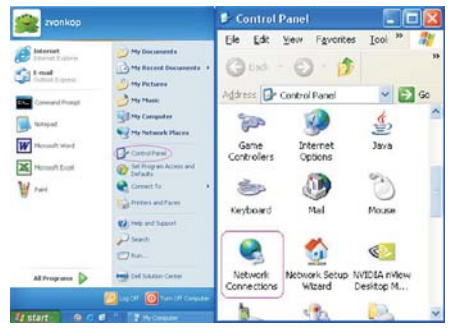

2. Одберете Local Area Connection со двојно кликнување;

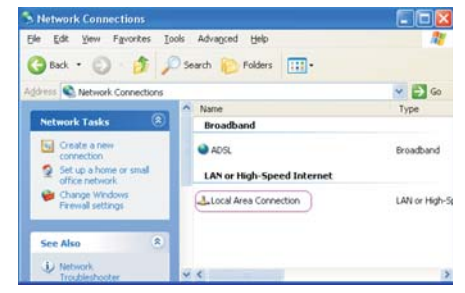

3. Од прозорецот кој ќе се отвори изберете General и кликнете на Properties;

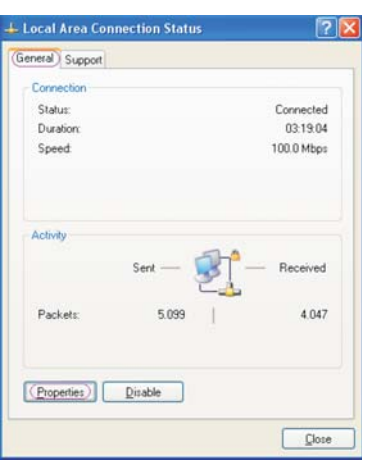

4. Лизгачот на прозорецот кој ќе се отвори поместете го до дното. Одберете ја опцијата Internet Protocol (TCP/IP). Потоа одберете Properties;

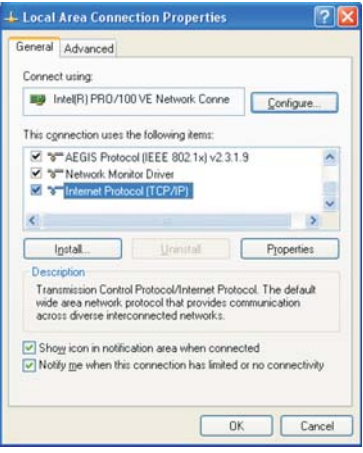

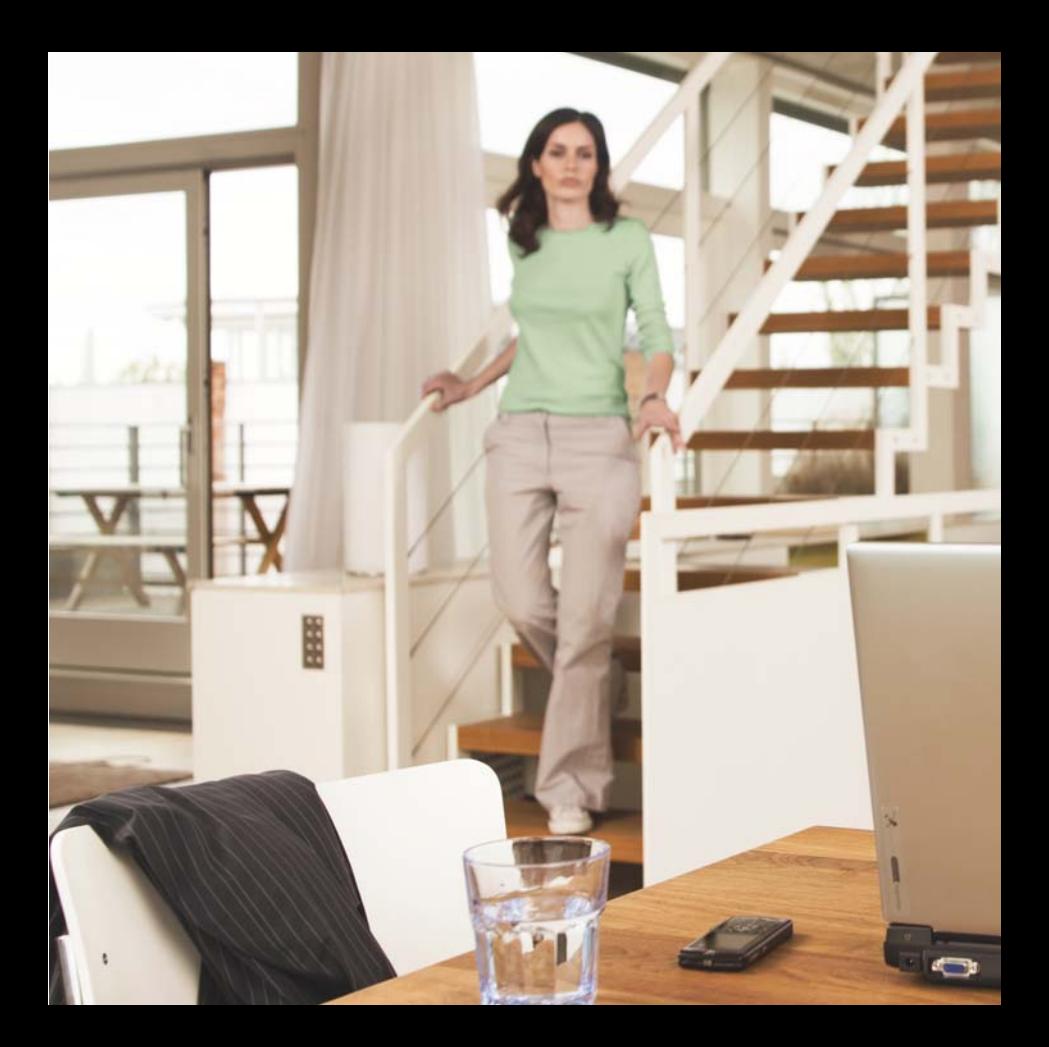

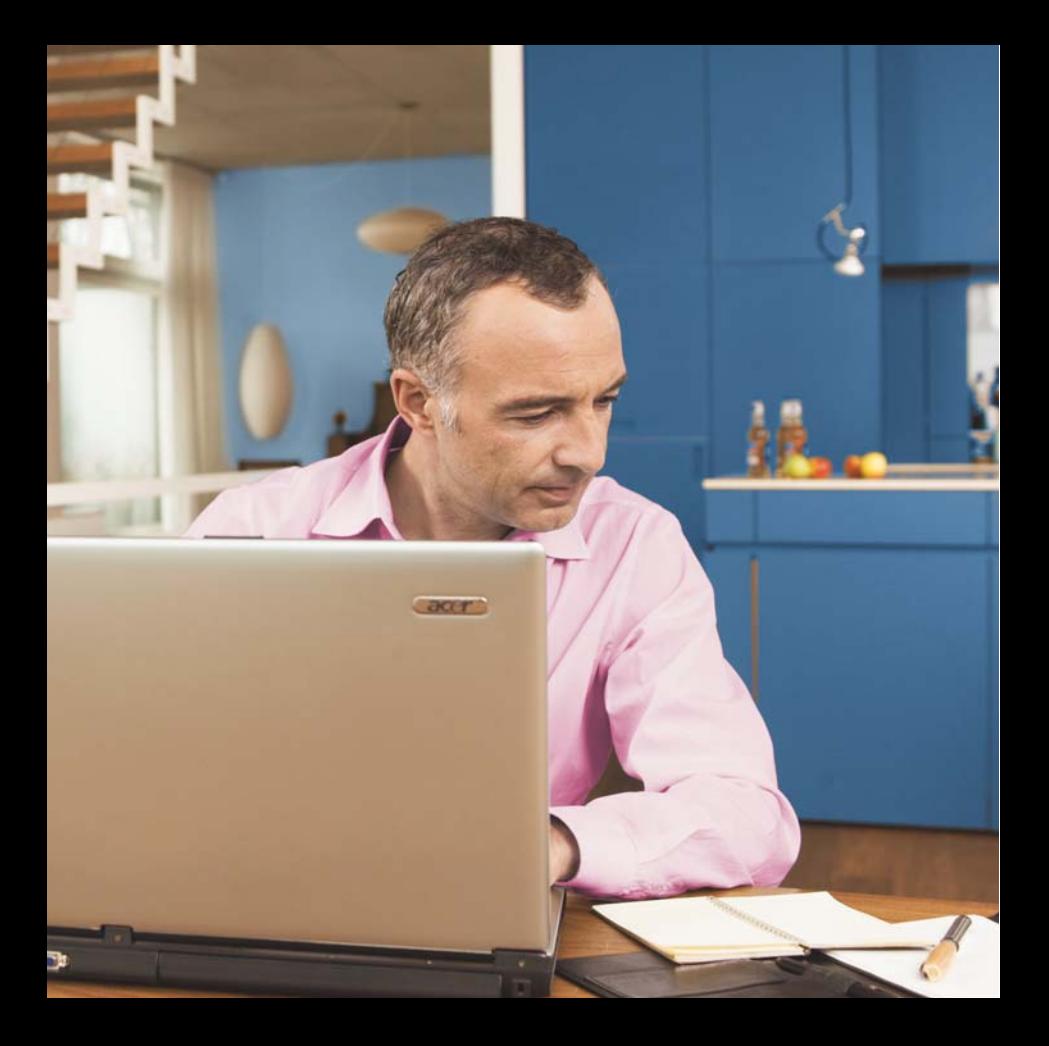

- 5. Ќе се отвори и трет прозорец со опции: General и Alternate Configuration. Одберете General и чекирајте: Obtain IP address automatically и Obtain DNS server address automatically;
- 6. Потоа кликнете OK на двата прозора и Close, на Local Area Connection Status прозорецот.

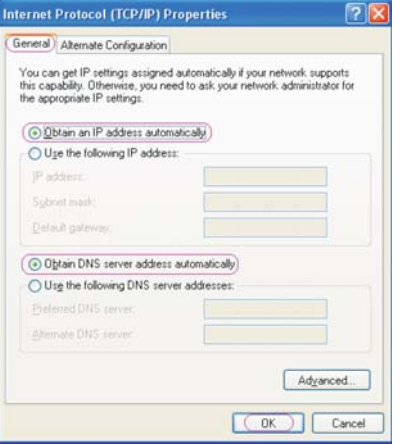

Оперативниот систем е подготвен за поврзување на ADSL. Потребно е да поминете на поглавјето Креирање интернет конекција.

### WINDOWS VISTA

Конфигурирање на оперативниот систем Windows Vista

1. На почетното мени Start, кликнете ја опцијата Network

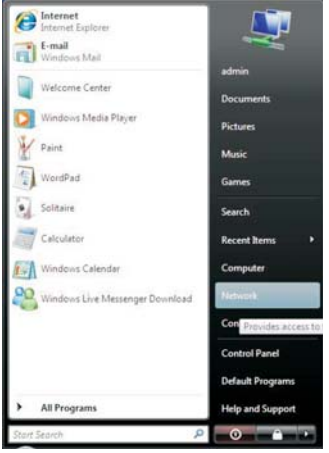

2. Одберете Network and Sharing Center.

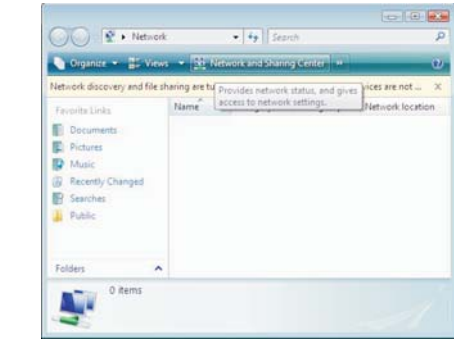

#### 3. Одберете Manage network connections.

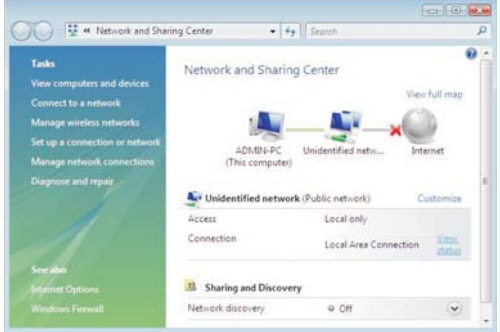

4. Кликнете со десното копче на глувчето на Local Area Connection и потоа одберете Properties.

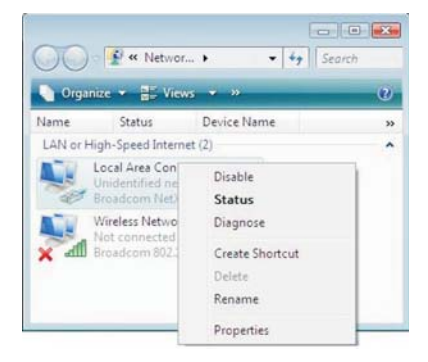

### 5. Одберете Internet Protocol Version 4 и потоа кликнете Properties.

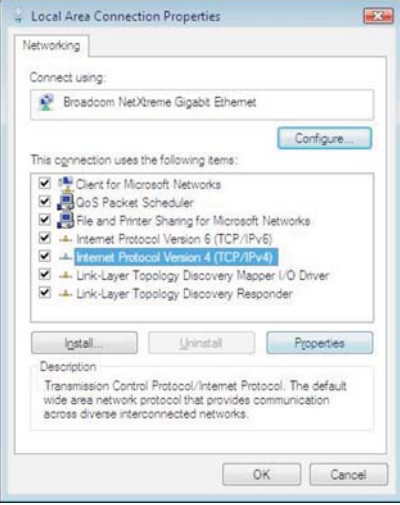

- 6. Одберете General и чекирајте: Obtain IP address automatically и Obtain DNS server address automatically;
- 7. Потоа кликнете OK на двата прозора и Close, на Local Area Connection Status прозорецот.

Оперативниот систем (Windows) е подготвен за поврзување на ADSL.

Потребно е да преминете на поглавјето Креирање интернет конекција.

# Креирање интернет конекција

Кога ќе ги поврзете сите елементи како што е објаснето погоре, рутерот се врзува на системите во Т-Home и целото подесување (конфигурирање) се случува автоматски. Важно е да се напомене дека треба само да почекате десетина минути додека да заврши автоматското конфигурирање. Во овој период сијаличките на рутерот ќе трепкаат и рутерот (во зависност од конфигурацијата) може да се рестартира. Кога подесувањето ќе заврши, сијаличките на рутерот Power и Online треба да светат зелено.

Во случај автоматското конфигурирање на уредот да не заврши успешно, Ве молиме да започнете со следнава постапка:

Подгответе ги сите информации кои Ви се потребни од Вашиот интернет провајдер за активирање на интернет конекцијата (истите можете да ги најдете во Договорот за користење на Call & Surf услугата): Информацијата која Ви е потребна е Вашето корисничко име (username или login name) и лозинка (password), кои ќе ги

користите за поврзување на интернет.

<sub>18</sub> поле за логирање. 1. Во Start менито отворете го интернет пребарувачот Internet Explorer во полето за внесување на адреса, внесете http://speedport.ip или http://192.168.178.1 и притиснете Enter. Се отвора

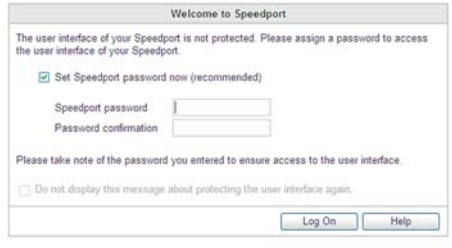

2. Во полето Speedport password впишете лозинка ако сакате пристапот до уредот да биде заштитен за во иднина. Ако не сакате да користите лозинка за пристап исклучете го копчето Set Speedport password. Во полето Password confirmation повторно впишете ја лозинката, ако ја користите. Потоа одберете Log On.

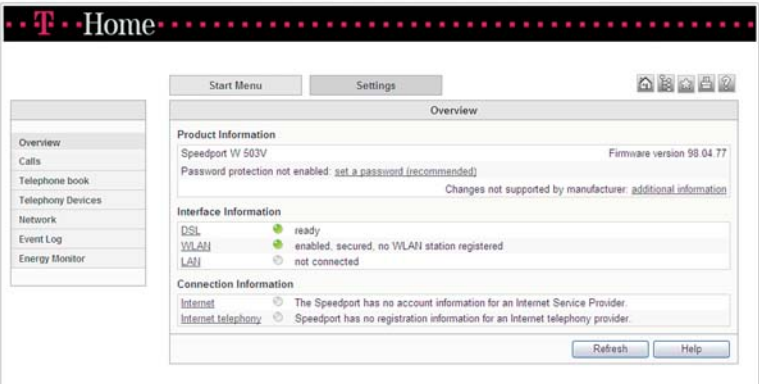

3. По ова, се отвора првата страница за конфигурирање на уредот. Одберете Settings и потоа Overview. Доколку полето DSL не e зелено, тоа значи дека конекцијата не е воспоставена, Ве молиме проверете ја поврзаноста на каблите и по потреба јавете се на 0800 12345. Доколку полето DSL е зелено, можете да преминете кон подесување на интернет. Во Connection Information притиснете на линкот Internet.

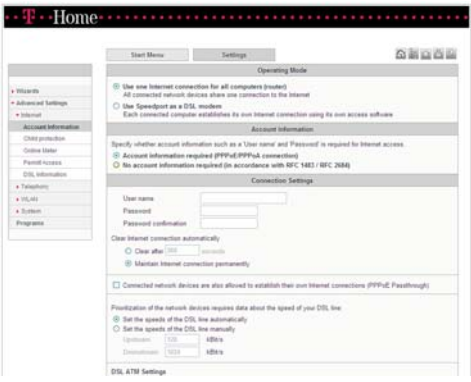

 $\frac{1}{n}$ 

- 4. Проверете дали се соодветно чекирани следните полиња:
	- · Operating Mode: Use one Internet connection for all computers
	- · Account Information: Account Information required (PPPoE/ PPPoA connection)
- 5. Во Connection Settings

внесете корисничко име и лозинка. Овие податоци ќе ги најдете во договорот кој сте

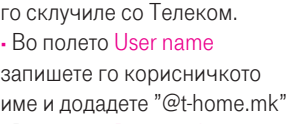

· Во полето Password внесете ја лозинката.

· Во полето Password confirmation повторно внесете ја истата лозинка за да ја потврдите нејзината точност.

· Проверете дали е чекирано полето Maintain Internet con-

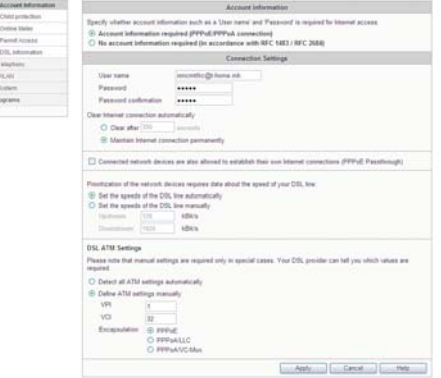

nection permanently

- 6. Во DSL ATM Settings чекирајте го полето: Define ATM settings manually и внесете:
	- $\cdot$  VPI $\cdot$  1
	- · VCI: 32
	- · Чекирајте го полето PPPoE
- 7. По избирање на Apply, ќе го добиете следното предупредување:

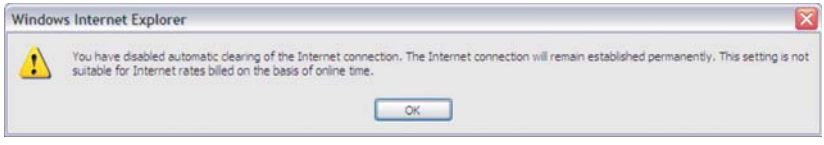

Ве молиме истото да го игнорирате.

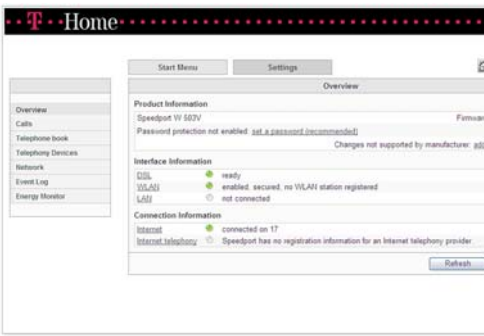

8. Изберете го полето Start Menu, по што ќе го добиете статусот на уредот во кој се гледа дека интернетот е поврзан: полето Internet е селектирано (зелено) и со статус: connected on "соодветниот датум (ден)"

# Конфигурирање на безжичното поврзување

- 1. Во почетната, фабричка конфигурација безжичното мрежно поврзување е овозможено и е поставен единствен, уникатен клуч кој е посебен за секој уред. Клучот е означен на задната страна на уредот (WPA/WPA2). Употребете ги следниве чекори ако сакате да ги промените податоците за начинот на поврзување и клучот.
- 2. Во Start менито отворете го интернет пребарувачот Internet Explorer во полето за внесување на адреса, внесете http://speedport.ip или Homa . . . . . . . . http://192.168.178.1 и

притиснете Enter. Се отвора поле за логирање.

3. Во полето Password впишете лозинка ако е претходно поставена. Потоа одберете Log On.

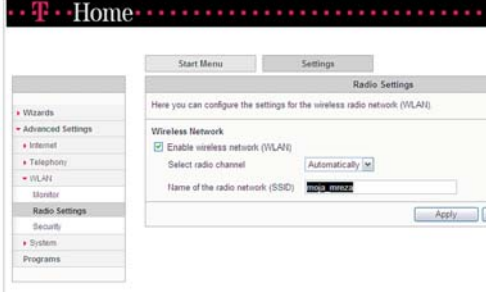

4. Изберете ја опцијата Advan-

ced Settings во главното мени, второто поле од левата страна;

- 5. Во новоотворената страница изберете ја опцијата WLAN
- 6.Во менито во левиот агол одберете Radio Settings. Тука, во полето Name of the radio network (SSID) внесете име на безжичната мрежа по Ваша желба, според кое ќе можете да ја препознаете истата. По ова, кликнете Apply.
- 7. Во левиот агол од менито одберете Security:
	- · Одберете го првото поле Enable WPA encryption
	- · Во полето WPA mode внесете WPA+WPA2.

· Во полето WPA key внесете лозинка по Ваша желба која мора да содржи најмалку 8 карактери. Истата ќе ја користите понатаму за безжично поврзување на Вашиот лаптоп со рутерот.

· Кликнете Apply при што автоматски се отвора

商商商商品 **BILAN Securi** Encryption | WPS (W/F) Protected Satury Quick Connection · Athanced Setting which have the simplest particular in particular academic could color and monitorized  $\sim$  internal <sup>(b)</sup> enable WPA encryption a Salashi south 1027 ancreation  $+10.01$ I available local promotion of access **Monda** [7] Alloy other important actions for VILAN excusiv-**Basic Service WELF** .<br>Separty Specify the password used to secure VILAN connections. The possional must be between 8 and 63 characters lon A Bradway and may contain letters and numbers. The paistined is case our Programs WPA mode [WPA + WPA2 [m] WPA bey **ENTIRE ENTIRE** Apply ( Earcel ) Help

прозорец во кој можете да ги проверите параметрите што сте ги сетирале.

· Затворете го прозорецот со притискање на Close window.

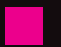